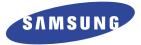

# PLASMA DISPLAY

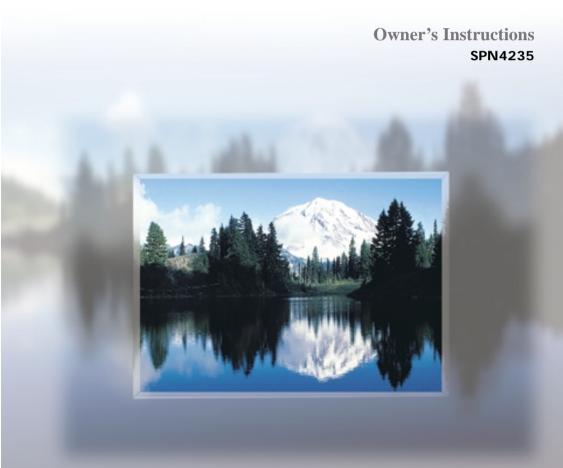

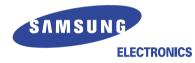

SERVICE DIVISION 400 Valley Road, Suite 201 Mount Arlington, NJ 07856 TEL : 1-800-SAMSUNG (1-800-726-7864) www.samsungusa.com

BN68-00384A-00(ENG)

# Warning! Important Safety Instructions

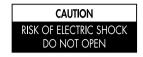

CAUTION: TO REDUCE THE RISK OF ELECTRIC SHOCK, DO NOT REMOVE COVER (OR BACK). NO USER SERVICEABLE PARTS INSIDE. REFER SERVICING TO QUALIFIED SERVICE PERSONNEL.

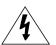

This symbol indicates high voltage is present inside. It is dangerous to make any kind of contact with any inside part of this product.

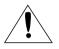

This symbol alerts you that important literature concerning operation and maintenance has been included with this product.

Note to CATV system installer: This reminder is provided to call CATV system installer's attention to Article 820-40 of the National Electrical Code (Section 54 of Canadian Electrical Code, Part I), that provides guidelines for proper grounding and, in particular, specifies that the cable ground shall be connected to the grounding system of the building as close to the point of cable entry as practical.

**Caution:** FCC/CSA regulations state that any unauthorized changes or modifications to this equipment may void the user's authority to operate it.

Caution: To prevent electric shock, match the wide blade of plug to the wide slot, and fully insert the plug.

Attention: pour eviter les chocs electriques, introduire la lame le plus large de la fiche dans la borne correspondante de la prise et pousser jusqu'au fond.

**Important:** One Federal Court has held that unauthorized recording of copyrighted TV programs is an infringement of U.S. copyright laws.

Certain Canadian programs may also be copyrighted and any unauthorized recording in whole or in part may be in violation of these rights.

## TO PREVENT DAMAGE WHICH MAY RESULT IN FIRE OR ELECTRIC SHOCK HAZARD, DO NOT EXPOSE THIS APPLIANCE TO RAIN OR MOISTURE.

Thank you for choosing Samsung! Your new Samsung product represents the latest in television technology. We designed it with easy-to-use on-screen menus and closed captioning capabilities, making it one of the best products in its class. We are proud to offer you a product that will provide convenient, dependable service and enjoyment for years to come.

Thank You for Choosing Samsung

Plasma Display

# **Important Safety Information**

Always be careful when using your PDP. To reduce the risk of fire, electrical shock, and other injuries, keep these safety precautions in mind when installing, using, and maintaining your machine.

- · Read all safety and operating instructions before operating your PDP.
- · Keep the safety and operating instructions for future reference.
- · Heed all warnings on the PDP and in the operating instructions.
- Follow all operating and use instructions.
- Unplug the PDP from the wall outlet before cleaning. Use a damp cloth; do not use liquid or aerosol cleaners.
- Never add any attachments and/or equipment without approval of the manufacturer. Such additions can increase the risk of fire, electric shock, or other personal injury.
- Do not use the PDP where contact with or immersion in water is a possibility, such as near bath tubs, sinks, washing machines, swimming pools, etc.
- Do not place the PDP on an unstable cart, stand, tripod, bracket, table, or floor where it can fall. A falling PDP can cause serious injury to a child or adult, and serious damage to the appliance. Use only with a cart, stand, tripod, bracket, or table recommended by the manufacturer or sold with the PDP. Follow the manufacturer's instructions when mounting the unit, and use a mounting accessory recommended by the manufacturer. Move the PDP and cart with care. Quick stops, excessive force, and uneven surfaces can make the unit and cart unsteady and likely to overturn.

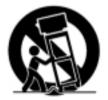

- Provide ventilation for the PDP. The unit is designed with slots in the cabinet for ventilation to protect it
  from overheating. Do not block these openings with any object, and do not place the PDP on a bed,
  sofa, rug, or other similar surface. Do not place it near a radiator or heat register. If you place the
  PDP on a rack or bookcase, ensure that there is adequate ventilation and that you've followed the
  manufacturer's instructions for mounting.
- Operate your PDP only from the type of power source indicated on the marking label. If you are not sure of the type of power supplied to your home, consult your appliance dealer or local power company.
- Use only a grounded or polarized outlet. For your safety, this PDP is equipped with a polarized alternating current line plug having one blade wider than the other. This plug will fit into the power outlet only one way. If you are unable to insert the plug fully into the outlet, try reversing the plug. If the plug still does not fit, contact your electrician to replace your outlet.

# **FCC Information**

# • Protect the power cord. Power supply cords should be routed so that they won't be walked on or pinched by objects placed on or against them. Pay particular attention to cords at plugs, convenience receptacles, and the point where they exit from the unit.

- Unplug the PDP from the wall outlet and disconnect the antenna or cable system during a lightning storm
  or when left unattended and unused for long periods of time. This will prevent damage to the unit due to
  lightning and power-line surges.
- Avoid overhead power lines. An outside antenna system should not be placed in the vicinity of overhead
  power lines or other electric light or power circuits or where it can fall into such power lines or circuits.
   When installing an outside antenna system, be extremely careful to keep from touching the power lines
  or circuits. Contact with such lines can be fatal.
- Do not overload the wall outlet or extension cords. Overloading can result in fire or electric shock.
- Do not insert anything through the openings in the unit, where they can touch dangerous voltage points or damage parts. Never spill liquid of any kind on the PDP.
- Ground outdoor antennas. If an outside antenna or cable system is connected to the PDP, be sure the
  antenna or cable system is grounded so as to provide some protection against voltage surges and builtup static charges. Section 810 of the National Electrical Code, ANSI/NFPA No.70.1984, provides information about proper grounding of the mast and supporting structure, grounding of the lead-in wire to an
  antenna discharge unit, size of grounding conductors, location of antenna discharge unit, connection to
  grounding electrodes, and requirements for the grounding electrode.
- Do not attempt to service the PDP yourself. Refer all servicing to qualified service personnel. Unplug the unit from the wall outlet and refer servicing to qualified service personnel under the following conditions:
- when the power-supply cord or plug is damaged
- if liquid has been spilled on the unit or if objects have fallen into the unit
- if the PDP has been exposed to rain or water
- if the PDP does not operate normally by following the operating instructions
- if the PDP has been dropped or the cabinet has been damaged
- when the PDP exhibits a distinct change in performance
- If you make adjustments yourself, adjust only those controls that are covered by the operating instructions. Adjusting other controls may result in damage and will often require extensive work by a qualified technician to restore the PDP to normal.
- When replacement parts are required, be sure the service technician uses replacement parts specified by the manufacturer or those that have the same characteristics as the original part. Unauthorized substitutions may result in additional damage to the unit.
- Upon completion of any service or repairs to this PDP, ask the service technician to perform safety checks to determine that the PDP is in a safe operating condition.
- The PDP can properly operate in a temperature range of 32~104°F(0~40°C) and 80% humidity. Do not use in a hot and humid place.
- Before moving the PDP equipped with speakers, separate the speakers from the PDP. If you move the PDP with the speakers attached, it may result in damage or injury.

#### User Instructions

The Federal Communications Commission Radio Frequency Interference Statement includes the following warning:

NOTE: This equipment has been tested and found to comply with the limits for a Class B digital device, pursuant to Part 15 of the FCC Rules. These limits are designed to provide reasonable protection against harmful interference in a residential installation. This equipment generales, uses, and can radiate radio frequency energy and, if not installed and used in accordance with the instructions, may cause harmful interference to radio communications. However, there is no guarantee that interference will not occur in a particular installation.

If this equipment does cause harmful interference to radio or television receptions, which can be determined by turning the equipment off and on, the user is encouraged to try to correct the interference by one or more of the following measures:

- · Reorient or relocate the receiving antenna.
- Increase the separation between the equipment and receiver.
- Connect the equipment into an outlet on a circuit different from that to which the receiver is connected.
- Consult the dealer or an experienced radio/TV technician for help.

#### User Information

Changes or modifications not expressly approved by the party responsible for compliance could void the user's authority to operate the equipment. If necessary, consult your dealer or an experienced radio/television technician for additional suggestions. You may find the booklet called How to Identify and Resolve Radio/TV Interference Problems helpful. This booklet was prepared by the Federal Communications Commission. It is available from the U.S. Government Printing Office, Washington, DC 20402, Stock Number 004-000-00345-4.

The party responsible for product compliance: SAMSUNG ELECTRONICS CO., LTD America QA Lab of Samsung 3351 Michelson Drive, Suite #290, Irvine, CA92612 USA

#### Warning

Plasma Display

User must use shielded signal interface cables to maintain FCC compliance for the product. Provided with this monitor is a detachable power supply cord with IEC320 style terminations. It may be suitable for connection to any UL Listed personal computer with similar configuration. Before making the connection, make sure the voltage rating of the computer convenience outlet is the same as the monitor and that the ampere rating of the computer convenience outlet is equal to or exceeds the monitor voltage rating. For 120 Volt applications, use only UL Listed detachable power cord with NEMA configuration 5-15P type (parallel blades) plug cap. For 240 Volt applications use only UL Listed Detachable power supply cord with NEMA configuration 6015P type (tandem blades) plug cap.

#### IC Compliance Notice

This Class B digital apparatus meets all requirements of the Canadian Interference-Causing Equipment Regulations of ICES-003.

Cet appareil Numérique de classe B respecte toutes les exigences du Règlemont NMB-03 sur les équipements produisant des interférences au Canada.

#### Notice de Conformité IC

Cet appareil numérique de classe B respecte toutes les exigences du Règlement ICES-003 sur les équipements produisant des interférences au Canada.

#### VCCI

This is a Class B product based on the standard of the Voluntary Control Council for Interference by Information Technology Equipment (VCCI). If this is used near a radio or television receiver in a domestic environment, it may cause radio interference. Install and use the equipment according to the instruction manual.

# Important Warranty Information Regarding Television Format Viewing

Wide screen format PDP Displays (16:9, the aspect ratio of the screen width to height) are primarily designed to view wide screen format full-motion video. The images displayed on them should primarily be in the wide screen 16:9 ratio format, or expanded to fill the screen if your model offers this feature and constantly moving. Displaying stationary graphics and images on screen, such as the dark side-bars on non-expanded standard format television video and programming, should be limited to no more than 5% of the total television viewing per week.

Additionally,viewing other stationary images and text such as stock market reports, video game displays, station logos, web sites or computer graphics and patterns, should be limited as described above for all televisions. *Displaying stationary images that exceed the above guidelines can cause uneven aging of PDP Displays that leave subtle,but permanent burned-in ghost images in the PDP picture. To avoid this, vary the programming and images, and primarily display full screen moving images,not stationary patterns or dark bars.* On PDP models that offer picture sizing features, use these controls to view different formats as a full screen picture.

Be careful in the selection and duration of television formats used for viewing. Uneven PDP aging as a result of format selection and use, as well as burned-in images, are not covered by your Samsung limited warranty.

# **User Instructions**

#### Screen Image retention

Do not display a still image (such as on a video game or when hooking up a PC to this PDP) on the plasma display panel for more than several minutes as it can cause screen image retention. This image retention is also known as "screen burn". To avoid such image retention, refer to page 40 of this manual to reduce the degree of brightness and contrast of this screen when displaying a still image.

#### Cell Defect

The plasma display panel consists of fine cells. Although the panels are produced with more than 99.9 percent active cells, there may be some cells that do not produce light or remain lit.

#### Altitude

The PDP will not operate normally at altitudes above 6500 ft.

#### Warranty

Warranty Period: Two years starting from the purchase of your PDP. Warranty does not cover any damage caused by image retention.

# **Table of Contents**

#### General Information

| Your New Plasma Display Panel10  |  |
|----------------------------------|--|
| Remote Control Buttons12         |  |
| Wall Installation Instructions14 |  |

#### Connections

| Connecting VHF and UHF Antennas | .20 |  |
|---------------------------------|-----|--|
| Connecting Cable TV             | .21 |  |
| Connecting Speakers             | .23 |  |
| Connecting a VCR                | .24 |  |
| Connecting a Camcorder          | .25 |  |
| Connecting a DVD Player         | .26 |  |
| Connecting a DTV Receiver       | .27 |  |

#### Operation

| Turning the PDP On and Off     | ) |
|--------------------------------|---|
| Memorizing the Channels32      |   |
| Setting Up Your Remote Control | • |

#### **Picture Control**

| Customizing the Picture40          |  |
|------------------------------------|--|
| Using Automatic Picture Settings41 |  |
| Selecting the Color Tone42         |  |
| Viewing the Picture-in-Picture43   |  |
| Changing the Screen Size49         |  |
| Freezing the Picture               |  |

#### **Sound Control**

| Customizing the Sound52                          |  |
|--------------------------------------------------|--|
| Using Automatic Sound Settings53                 |  |
| Choosing a Multi-Channel Sound (MTS)Soundtrack54 |  |
| Using the Auto Volume55                          |  |
| Using Dolby Virtual56                            |  |
| Using a Subwoofer                                |  |

#### **Channel Control**

Plasma Display

| Fine Tuning Channels60     | ) |
|----------------------------|---|
| LNA (Low Noise Amplifier)6 | 1 |

#### Connecting a PC and Operation

| Connecting to a PC64               | ŧ |
|------------------------------------|---|
| Adjusting the PC Screen            | 3 |
| Changing the Position of the Image | ) |
| Changing the Size of the Image70   | ) |
| Information71                      | I |
| Picture Quality Adjustment72       | 2 |

#### Time Setting

| Setting the Clock76                              |
|--------------------------------------------------|
| Setting the Sleep Timer77                        |
| Setting the Timers78                             |
| Setting the Preferred Channel and Volume Level80 |

#### **Function Description**

#### Appendix

| Troubleshooting      | 94 |
|----------------------|----|
| Care and Maintenance | 95 |
| Specifications       | 96 |

#### PLASMA DISPLAY PANEL

# General Information

| 10 | <br> |
|----|------|
| 10 |      |

| Your New Plasma Display Panel  | 10 |
|--------------------------------|----|
| Remote Control Buttons         | 12 |
| Wall Installation Instructions | 14 |

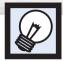

# Your New Plasma Display Panel

# Front Panel

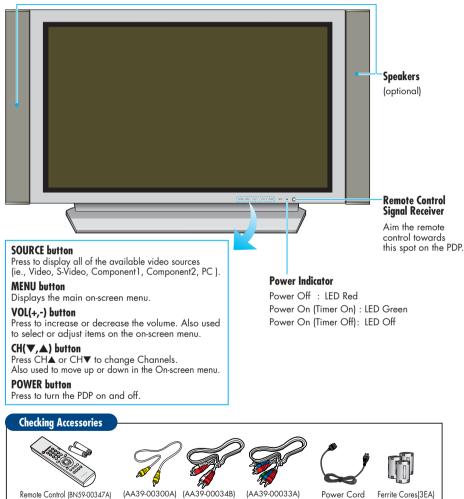

#### Remote Control (BN59-00347A) /AAA Batteries (4301-000103)

PC Cable

(AA39-00288A)

(AA39-00300A) (AA39-00034B) (AA39-00033A) Audio/Video Cables

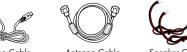

S-Video Cable (AA39-40001E)

Antenna Cable (BN39-00333A)

#### Speaker Cables (BN39-00315A)

**Owner's Instructions** (BN68-00384A)

(AA39-10004E) (3301-001110)

## **Rear Pane**

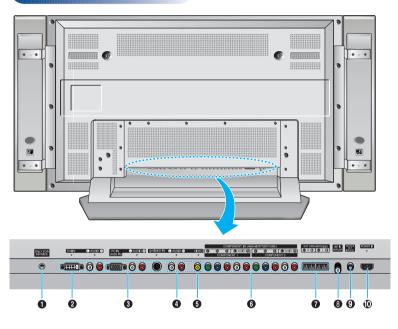

#### Service jack

**2** DVI Input jacks

Receives the digital video/audio signals from a set top box or PC.

#### PC(RGB) Input jacks(15pin)

Connect to the video/audio output jacks on your PC.

#### **O**S-Video Input jacks

Connect a S-Video/audio signals from external sources such VCRs or DVD players.

#### **G** Video Input jacks

Connect a video/audio signals from external sources such VCRs or DVD players.

#### G Component Video/Audio Input jacks (Y/P<sub>b</sub>/P<sub>r</sub>/Audio L/Audio R)

Connect to the audio and component output jacks of a DVD player or Set-Top Box.

#### • External Speaker Out jacks Connect external speakers.

#### Antenna jack

Connect to antenna. • Sub-woofer speaker output jack

Connect to the Sub-woofer speaker jack.

#### OPower Input jack

Connect the supplied power cord.

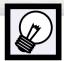

# **Remote Control Buttons**

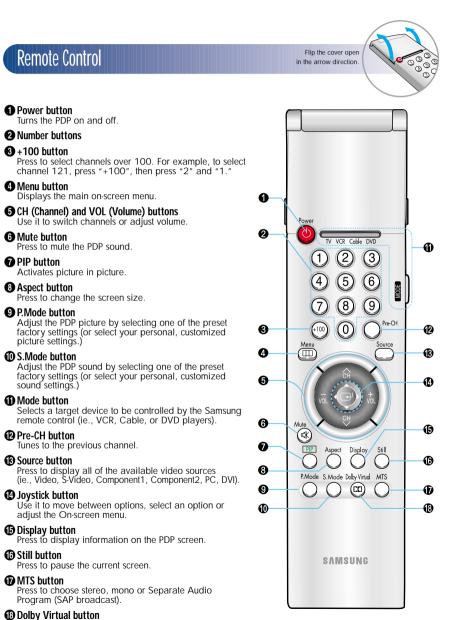

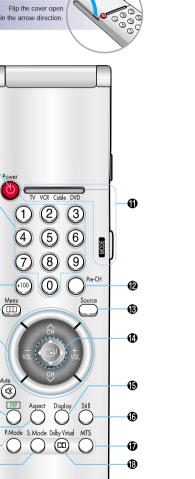

Sleep button

Press to select a preset time interval for automatic shutoff

 CH.Scan button Press to memorize(scan) the available channels.

#### Caption button

Controls the caption decoder.

#### PIP control buttons

- Source : Press to select one of the available signal sources for the PIP window.
- Swap : Exchanges the video signal that is currently displayed on the main screen with the signal in the PIP window.
- Locate : Press to move the PIP window on the screen.
- S.Swap: Press to select the audio (PIP or Main).
- Size : Press to make the PIP window Large. Small or Double.
- CH▲, ▼: Displays the available channels in sequence. (These buttons change channels in the PIP window only).

#### Auto Program button

The TV automatically cycles through all of the available channels and stores them in memory.

#### SET button

Used during setup of this remote control, so that it will work compatibly with other devices (VCR, cable box, DVD, etc.)

#### Add/Erase button

Press to add or erase channels in the TV's memory.

#### VCR, DVD control buttons

Controls VCR tape or DVD disc functions: Stop, Rewind, Play/Pause, Fast Forward

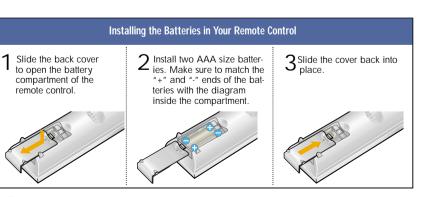

#### Remote Control Operation Range.

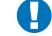

You can use your remote control within a distance of 23 feet and an angle of 30 degrees 13 from the left and right sides of the remote control receiver of the PDP.

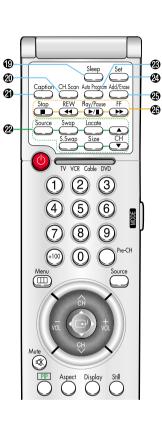

12

This feature allows the TV's L/R speakers to provide a Home Theater-like Dolby effect. The center and surround

sounds are mixed into the L/R speakers.

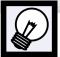

# **Wall Installation Instructions**

## Installation Notes

- Do not install the PDP in any location other than a vertical wall.
- To protect the performance of the PDP and prevent problems, avoid the following 2 places.
  - · Do not install next to smoke and fire detectors.
  - Do not install in an area subjected to vibration.
  - Do not install in an area subjected to high voltage.
  - · Do not install near or around any heating apparatus.
- Use only recommended parts and components. 3

## Parts (Wall attachment panel is sold separately. Check with your dealer)

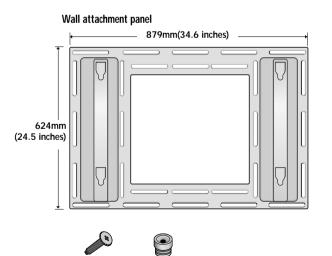

Insulation holder

## Installing the Display on the Wall Attachment Panel

- See the drawing of the wall attachment panel shown in page 14 to check for the stability of the wall where the PDP is to be installed. If the wall is not enough strong to support the PDP, strengthen the wall before installation.
- Fix the wall attachment panel on the wall using bolts as shown in the following Fix the wall attachment panel on the wall using bolts as shown in the figure: Fixing bolts must protrude from the wall appox. 0.6 inches.

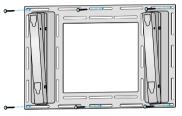

Using the wall attachment panel, you may adjust the angle of the display from 3 0 to 20 degrees. The angle can be set in 5 stages with 5 degrees of distance each, using the angle control holes on the sides of the panel.

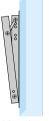

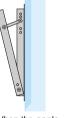

When the panel hasn't been tilted

When the angle has been set to 5 degrees.

When the angle has been set to 15 degrees.

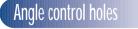

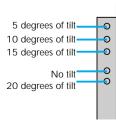

Continued..

bolt

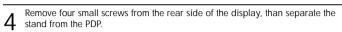

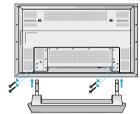

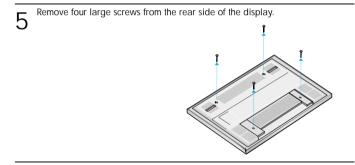

- 6 Insert the bolts and insulation holders into the four screw-holes as shown in the following figure:
  - Bolt
     Insulation holder

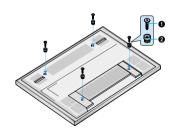

7 Hang the protruding plastic part on the rear of the PDP in the groove on the top of the wall attachment panel. Then, slide down the PDP. (Do not slide down the PDP with too much force. The protruding plastic part might be taken off.)

Plasma Display

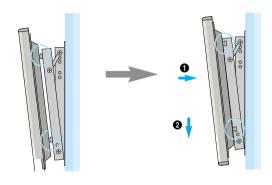

## Separating the Display from the Wall Attachment Panel

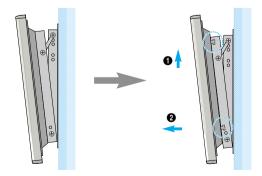

#### PLASMA DISPLAY PANEL

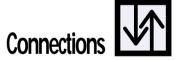

| Connecting VHF and UHF Antennas | 20 |
|---------------------------------|----|
| Connecting Cable TV             | 21 |
| Connecting Speakers             | 23 |
| Connecting a VCR                | 24 |
| Connecting a Camcorder          | 25 |
| Connecting a DVD Player         | 26 |
| Connecting a DTV Receiver       | 27 |
|                                 |    |

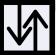

# **Connecting VHF and UHF Antennas**

## Antennas with 75-ohm Round Leads

If your antenna looks like this:

Plug the antenna lead into the VHF/UHF terminal on the PDP. Use the Antenna Cable (BN39-00333A), an accessory included in the product package.

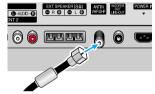

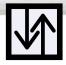

# Plasma Display **Connecting Cable TV**

You can connect different cable systems to your PDP, including cable without a cable box, and cable with a cable box that descrambles some or all channels.

## Cable without a Cable Box

Plug the incoming cable into the VHF/UHF terminal on the PDP. Use the Antenna Cable (BN39-00333A), an accessory included in the product package.

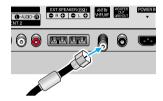

## Cable with a Cable Box that Descrambles All Channels.

Find the cable connected to the ANTENNA OUT terminal on your cable box. This terminal might be labeled "ANT OUT", "VHF OUT", or simply "OUT".

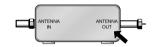

Connect the cable to the VHF/UHF terminal on the PDP. Use the Antenna Cable (BN39-00333A), an accessory included in the product package.

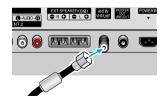

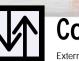

# **Connecting Speakers**

Plasma Display

External speakers are sold saparately. Check with your dealer.

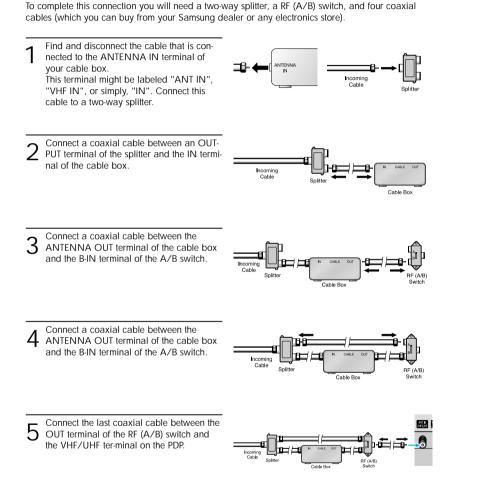

Cable with a Cable Box that Descrambles Some (But Not All) Channels

After you've made this connection, set the A/B switch to the "A" position for normal viewing. Set the A/B switch to the "B" position to view scrambled channels. (When you set the A/B switch to "B", you will need to tune your Set-Top Box to the cable box's output channel, which is usually channel 3 or 4.)

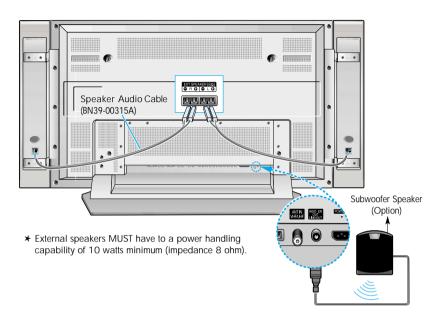

#### How to Connect

Connect the speaker audio cable to the external speaker output jack on the PDP matching the "+" and "-" ends of the cable with the diagram on the PDP.

### **Connecting PDP and Speakers**

- 1 Fix the bracket onto the guide pole located on the rear of speaker and fasten the screws.
- $2\,$  After removing the three screws on the PDP, clamp the speaker and the PDP together and fasten the screws.

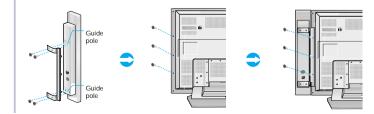

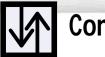

# Connecting a VCR

## Connecting a VCR to the Video or S-Video/Audio jack

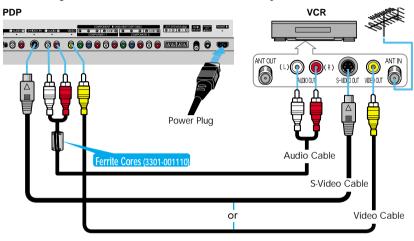

### How to Connect

Connect the Video/Audio cables between the AUDIO(L/R)/VIDEO jacks on the PDP and AUDIO/VIDEO OUT jacks on the VCR. (Note: For better video, you can use an S-Video cable.)

#### Videotape Playback:

- 1. Turn on your PDP, and press the SOURCE button on the remote control.
- 2. Move the joystick up or down to select "Video" or "S-Video", then press the joystick to enter.
- 3. Turn on your VCR, insert a videotape and press the play button.

## Ferrite Cores (3301-001110)

The ferrite cores are used to attenuate undesired signals. When connecting audio cable (PC, DVI, S-Video, Video) , attach one of these ferrite cores to the cable near the connector.

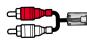

When you connect the audio cable (PC, DVI, S-Video, Video) to the connectors, first bind round the ferrite core to secure it.

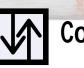

# Plasma Display Connecting a Camcorder

## Viewing camcorder tapes

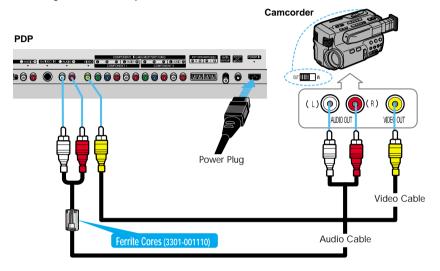

## How to Connect

Connect a Video/Audio cable between the AUDIO(L/R)/VIDEO jacks on the PDP and the VIDEO/AUDIO OUTPUT jacks on the camcorder.

#### Viewing Tapes

- 1. Turn on your PDP, and press the SOURCE button on the remote control.
- 2. Move the joystick up or down to select the "Video", then press the joystick to enter.
- 3. Turn on your camcorder and set it to Video Mode. (For details, refer to your camcorder owner's instructions.)
- 4. Set the IN/OUT switch on your camcorder to OUT.
- 5. Insert the tape into the camcorder and press the Play button.

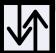

# Connecting a DVD Player (480i, 480p)

## Playing DVD

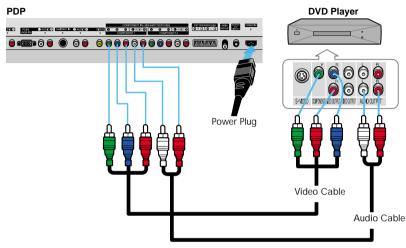

## How to Connect

- Connect a Video Cable between the Y, Pb, Pr (COMPONENT1, 2) input jacks on the PDP and  $Y/P_B/P_R$  output jacks on the DVD players.
- 2 Connect a Audio Cable between the AUDIO L/R(COMPONENT1, 2) input jacks on the PDP and the AUDIO OUT jacks on the DVD player.

#### To Play DVD:

- 1. Turn on your PDP, and press the SOURCE button on the remote control.
- Move the joystick up or down to select the "COMPONENT1" or "COMPONENT2", then press the joystick to enter.
- Turn on your DVD player, insert a DVD disc and press the Play button.
   For an explanation of Component video, see your DVD owner's instructions.

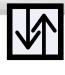

# Connecting a DTV Receiver (480p, 720p, 1080i)

## Watching DTV

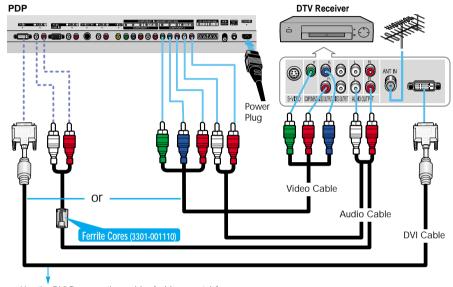

Use the DVI-D connection cable. (sold separately)

### How to Connect

- 1 Connect the cable or antenna to the antenna input jack on the DTV.
- 2 Connect a Video cable between the Y, Pb, Pr (COMPONENT 1, 2) or DVI jack on the PDP
- and the Y, P<sub>B</sub>, P<sub>R</sub> (VIDEO OUTPUT JACKS) on the DTV receiver.
- **3** Connect an Audio cable between the COMPONENT 1, 2 (L/R AUDIO) or DVI jacks on the PDP and the AUDIO OUTPUT jacks on the DTV.

#### To Watch DTV:

- 1. Turn on your PDP, and press the SOURCE button on the remote control
- 2. Move the joystick up or down to select the "COMPONENT1", "COMPONENT2" or "DVI", then press the joystick to enter.
- 3. Turn on your DTV receiver.
- For an explanation of Component video, see your DTV receiver owner's instructions.

#### PLASMA DISPLAY PANEL

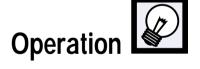

| Turning the PDP On and Off     |    |
|--------------------------------|----|
| Memorizing the Channels        | 32 |
| Setting Up Your Remote Control | 36 |

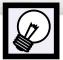

# Turning the PDP On and Off

## Turning the PDP On and Off

Press the Power button on the remote control. The PDP will be turned on and you will be ready to use it's features. You can also use the Power button on the front of the PDP.

#### Notes:

 If your PDP isn't turned on when the power button is pressed: Press the MODE button to check if the TV mode has been chosen ( V vict calle bot).

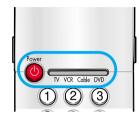

#### **Displaying Status Information**

Press the Display button on the remote control. The PDP will display the Picture mode, Sound mode, MTS, Signal and Caption.

| Ant 6                                        |                                                   |  |
|----------------------------------------------|---------------------------------------------------|--|
| Picture<br>Sound<br>MTS<br>Signal<br>Caption | : Custom<br>: Custom<br>: Mono<br>: Mono<br>: Off |  |

## Viewing the Menus and Displays

Your PDP has a simple, easy-to-use menu system that appears on the PDP screen. This system makes it convenient and fast to use features on the PDP. Your PDP also lets you display the status of many of your PDP's features.

#### Viewing the Menus

- With the power on, press the Menu button on the remote control. The main menu appears on the screen.
- remote control. The main menu appears on the scree The Picture menu is selected.

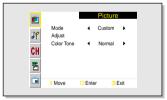

2 Use the joystick (up, down) button to move items in the menu. Use the joystick (left, right) button to display, change, or use the selected items. Use the joystick (<sup>()</sup>) button to enter items in the menu. On screen menus disappear from the screen automatically after about thirty seconds, or you can press the Menu button on your remote control to exit the menu.

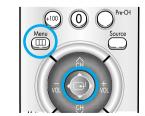

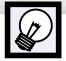

# **Memorizing the Channels**

Your PDP can memorize and store all of the available channels for both "off-air" (antenna) and cable channels. After the available channels are memorized, use the CH  $\land$  and CH  $\checkmark$  buttons to scan through the channels. This eliminates the need to change channels by entering the channel digits. There are three steps for memorizing channels: selecting a broadcast source, memorizing the channels (automatic) and adding and deleting channels (manual).

## Selecting the Video Signal-source

Before your television can begin memorizing the available channels, you must specify the type of signal source that is connected to the PDP (i.e., an antenna or a cable system).

Press the Menu button. Move the joystick up or down to select "Channel", then press the joystick to enter.

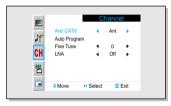

STD

0 🕨

Off

III Exit

Select

Ant/ CAT

Fine Tune

LNA

Move

Auto Program

}ץ Ch

Ъ

ŭ

- 2 Move the joystick left or right to select "Ant", "STD", "HRC" or "IRC".
  - If you are connected to an antenna, leave "Ant" displayed. If you connected cable, Move the joystick left or right to the display the type of cable system: "STD", "HRC", or "IRC".
     (If you are not sure which type of cable system you have, contact your cable company).

## 3 Press the Menu button to exit.

#### <u>Note</u>

STD, HRC and IRC identify various types of cable TV systems. Contact your local cable company
to identify the type of cable system that exists in your particular area.
At this point the signal source has been selected. Proceed to "Storing Channels in Memory"
(next page).

## Storing Channels in Memory (Automatic Method)

First, select the correct signal source (Ant, STD, HRC, IRC). See steps on previous page. Press the Menu button. Move the joystick up or down to select the "Channel", then press the joystick to enter.

Quick way to access the Automatic Channel Setting : Just press the "Auto Program" button on the remote control.

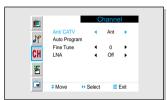

2 Move the joystick up or down to select "Auto Program", then press the joystick to enter.

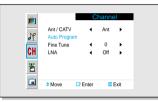

**3** The PDP will begin memorizing all of the available channels.

After all the available channels are stored, the Auto program menu reappears. Move the joystick right to exit.

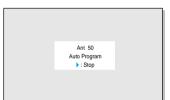

#### <u>Note</u>

 The PDP automatically cycles through all of the available channels and stores them in memory. This takes about one to two minutes.

35

## Adding and Erasing Channels (Manual Method)

1 Use the number buttons to directly select the channel that will be added or erased.

Ex) Channel "4"

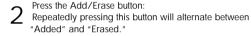

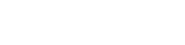

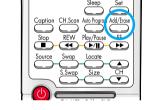

Ant 4

Ant 4 Added

#### Note

 You can view any channel (including an erased channel) by using the number buttons on the remote control.

## **Changing Channels**

#### Using the Channel Buttons

Press the CH  $\checkmark$  or CH  $\checkmark$  buttons to change channels.

When you press the CH $\land$  or CH $\checkmark$  buttons, the PDP changes channels in sequence. You will see all the channels that the PDP has memorized. (The PDP must have memorized at least three channels.) You will not see channels that were either erased or not memorized.

Plasma Display

#### To View Memorized Channel

Press the CH.Scan button or the Channel button. Only the memorized channels are chosen.

#### **Directly Accessing Channels**

Press the number buttons to go directly to a channel. For example, to select channel 27, press "2" then "7". The TV will change channels when you press the second number.

When you use the number buttons, you can directly select channels that were either erased or not memorized. To change to single-digit channels (0~9) faster, press "0" before the single digit. (For channel "4" press "0" then "4".

#### Using the Pre-CH button to select the previous channel

Press the Pre-CH button. The TV will switch to the fast channel viewed.

To quickly switch between two channels that are far apart, tune to one channel, then use the number button to select the second channel. Then, use the Pre-CH button to quickly alternate between them.

## Adjusting the Volume

#### Using the Volume Buttons

Press the VOL + or VOL – buttons to increase or decrease the volume.

## Using Mute

#### Using the Mute Buttons

At any time, you can temporarily cut off the sound using the Mute button.

Press the Mute button and the sound cuts off. The word "Mute" will appear in the lower-left corner of the screen.

 $2 \quad \mbox{To turn mute off, press the Mute button again, or simply press either the VOL + or VOL - button.}$ 

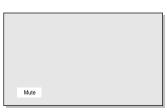

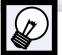

# Setting Up Your Remote Control

This PDP's remote control can operate almost any VCR, cable box, or DVD. After it has been set up properly, your remote control can operate in four different modes :TV, VCR, Cable, or DVD. Pressing the corresponding button on the remote control allows you to switch between these modes, and control whichever piece of equipment you choose.

Note: The remote control may not be compatible with all DVD Players, VCRs, and Cable boxes.

#### Setting Up the Remote to Operate Your VCR, Cable box, or DVD player

Turn off your VCR. (or Cable box, DVD player.)

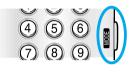

Cable DVD

(9)

8

0 3

VCR

Caption CH.Scar

Press the MODE button and make sure that the VCR (or Cable box, DVD) LED is illuminated.

 ${\bf 3}$  Press the Set button on your TV's remote control.

- 4 Using the number buttons on your remote control, enter three digits of the VCR (or Cable box, DVD) code listed on page 37 of this manual for your brand of VCR (or Cable box, DVD player). Make sure you enter three digits of the code, even if the first digit is a "0". (If more than one code is listed, try the first one.)
- 5 Press the Power button on the remote control. Your VCR (or Cable box, DVD player) should turn on if your remote is set up correctly. If your VCR (or
- Cable box, DVD player) does not turn on after set up, repeat steps 2, 3, and 4, but try one of the other codes listed for your brand of VCR (or Cable box, DVD player).

If no other codes are listed, try each code, 000 through 089 (or Cable box: 000 through 077, DVD player: 000 through 008).

#### <u>Notes</u>

- When your remote control is in "VCR" mode, the VCR control buttons (Stop, REW, Play/Pause, FF) still operate your VCR.
- When your remote control is in "Cable box" or "DVD" mode, the VCR control buttons (Stop, REW,
- Play/Pause, FF) still operate your VCR.

#### **Remote Control Codes**

VCR Codes

|                                                       |                 | 1                      |            |                              |
|-------------------------------------------------------|-----------------|------------------------|------------|------------------------------|
| Admiral 006, 079                                      | KLH             | 073                    | RCA        | 000, 005, 007, 008, 028,     |
| Aiwa 015                                              | LG              | 009, 014, 046, 060     |            | 035, 037, 054, 069           |
| Akai 017, 022, 023, 027, 030                          | Lloyd           | 015                    | Samsung    | 007, 013, 022, 032, 042, 077 |
| Audio Dynamics 014, 016                               | Logik           | 031                    | Sansui     | 016                          |
| Bell & Howell 002                                     | LXI             | 015                    | Sanyo      | 002, 012                     |
| Broksonic 010                                         | Magnavox        | 008, 029, 053, 056     | Scott      | 013, 041, 049, 068           |
| Candle 007, 009, 013, 045, 046, 052                   | Marantz         | 002, 008, 014, 016,    | Sears      | 002, 005, 009, 012, 018,     |
| Cannon 008, 053                                       |                 | 029, 030, 046, 061     |            | 019, 035, 043, 048           |
| Citizen 007, 009, 013, 045, 046, 052                  | Marta           | 009                    | Sharp      | 006, 027, 039, 045           |
| Colortyme 014                                         | MEI             | 008                    | Shintom    | 017, 026, 031, 055           |
| Craig 007, 012                                        | Memorex         | 008, 009, 012, 015     | Signature  | 015                          |
| Curtis-Mathes 000, 007, 008, 014,                     | MGA             | 027                    | Sony       | 017, 026, 038                |
| 015, 046, 053, 064, 067                               | Midland         | 032                    | Sylvania   | 008, 015, 029, 053, 056      |
| Daewoo 013, 045, 076                                  | Minota          | 005, 035               | Symphoni   | c 015                        |
| DBX 014, 016                                          | Mitsubishi      | 005, 027, 035, 040     | Tandy      | 002, 015                     |
| Dimensia 000                                          | Montgomery war  | rd 006                 | Tashiko    | 009                          |
| Dynatech 015                                          | MTC             | 007,015                | Tatung     | 030                          |
| Electrohome 027                                       | Multitech       | 007, 015, 031, 032     | Teac       | 015, 030, 069                |
| Emerson 008, 009, 010, 013, 015, 020, 023, 027,       | NEC 002, 014, 0 | 16, 030, 046, 061, 064 | Technics   | 008                          |
| 034, 041, 042, 047, 049, 057, 062, 065, 067, 068, 070 | Optimus         | 006                    | Ternika    | 008, 009, 015, 021           |
| Fisher 002, 012, 018, 019, 043, 048, 058              | Panasonic       | 008, 053, 075, 077     | TMK        | 067                          |
| Funai 015                                             | Pentax          | 005, 035               | Toshiba    | 005, 013, 019, 048, 049      |
| GE 000, 007, 008, 032, 053                            | Pentex Reserch+ | 046                    | Totevision | . 007, 009                   |
| Go Video 007                                          | Philco          | 008, 029, 053, 056     | Unitech    | 007                          |
| Harman Kardon 014                                     | Philips         | 008, 029               | Vector Res | earch 014, 016               |
| Hitachi 005, 015, 035, 036                            | Pioneer         | 005, 016, 033, 050     | Victor     | 016                          |
| Instant Replay 008                                    | Portland        | 044, 045, 052          | Video Cor  | cepts 014, 016               |
| JC Penney 002, 005, 007, 008, 014,                    | ProScan         | 000                    | Videosoni  | c 007                        |
| 016, 030, 035, 051, 053                               | Quartz          | 002                    | Wards      | 005, 006, 007, 008, 009,     |
| JCL 008, 002, 014, 016, 030, 046                      | Quasar          | 008, 053               |            | 012, 013, 015, 027, 031, 035 |
| JVC 002, 014, 088, 089                                | Radio Shack/Rea | list 002, 006, 008,    | Yamaha     | 002, 014, 016, 030, 046      |
| Kenwood 002, 014, 016, 030, 046                       | 009, 012, 01    | 5, 019, 027, 045, 053  | Zenith     | 011, 017, 026, 079           |

#### Cable Box Codes

| Anvision 007, 008                 | NSC 009                          | Signature 046                      |
|-----------------------------------|----------------------------------|------------------------------------|
| Cablestar 007, 008                | Oak 016, 038                     | Sprucer 027                        |
| Eagle 007, 008                    | Osk Sigma 016                    | Starcom 046                        |
| Eastern Int. 002                  | Panasonic 003, 027, 039, 061,    | Stargate 2000 058                  |
| General Instrument 046            | 073, 074                         | Sylvania 011, 059                  |
| GI 004, 005, 015, 023, 024,       | Philips 007, 008, 019, 021, 026, | Texscan 011, 059                   |
| 025, 030, 036, 067, 068, 069      | 028, 029, 032, 033, 040, 041     | Tocom 017, 021, 049, 050, 055, 073 |
| Hamlin 003, 012, 013, 034, 048    | Pioneer 018, 020, 044, 074, 077  | Unika 031, 032, 041                |
| Hitachi 037, 043, 046             | Randtek 007, 008                 | Universal 051, 052                 |
| Jerroid 004, 005, 015, 023, 024,  | RCA 000, 027, 066                | Viewster 007, 008, 019, 021, 026,  |
| 025, 030, 036, 046, 062, 065      | Regal 003, 012, 013              | 028, 029, 032, 033, 040, 041       |
| Macom 037, 043                    | Regency 002, 033                 | Warner Amex 044                    |
| Magnavox 007, 008, 019, 021,      | SA 070, 071, 072                 | Zenith 014, 042, 057, 061,         |
| 026, 028, 029, 032, 033, 040, 041 | Samsung 044, 003, 022, 063, 064  | 075,076                            |

#### DVD Codes

| Philips   | 001 |
|-----------|-----|
| Proscan   | 002 |
| RCA       | 002 |
| Toshiba   | 003 |
| Panasonic | 004 |
| Sony      | 008 |
| Samsung   | 000 |

#### PLASMA DISPLAY PANEL

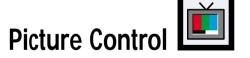

| Customizing the Picture          | 40 |
|----------------------------------|----|
| Using Automatic Picture Settings | 41 |
| Selecting the Color Tone         | 42 |
| Viewing the Picture-in-Picture   | 43 |
| Changing the Screen Size         | 49 |
| Freezing the Picture             | 50 |

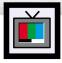

# **Customizing the Picture**

You can use the on-screen menus to change the Contrast, Brightness, Sharpness, Color, and Tint settings of your PDP.

Press the Menu button, then press the joystick to enter.

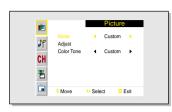

2 Move the joystick up or down to select "Adjust", then press the joystick to enter. You will also see the items "Contrast", "Brightness", "Sharpness", "Color" and "Tint".

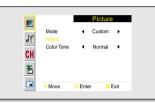

3 Move the joystick up or down to select the item you wish to change.

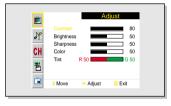

4 Move the joystick left or right to change the value of the item.

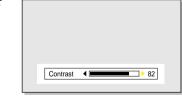

5 Press the Menu button to exit.

#### <u>Note</u>

- In the PC/DVI mode, you can't adjust the Sharpness, Color and Tint.
- The Tint doesn't operate in Component(480p, 720p, 1080i) mode.

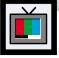

# Plasma Display Using Automatic Picture Settings

Your PDP has automatic picture settings that allow you to adjust the video display easily.

Press the Menu button, then press the joystick to Ě enter. N Adjust Quick way to access the picture setting: Just Color Tone CH press the "P.Mode" button on the remote control. Ь Ď Move Move the joystick left or right to select "Custom", 2 "Dynamic", "Standard" or "Movie" picture setting. Ĕ · You can select "High", "Middle", "Low" or

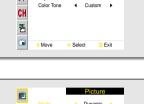

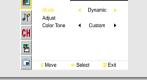

3 Press the Menu button to exit.

"Custom" in PC/DVI mode.

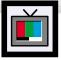

1

# Selecting the Color Tone

Press the Menu button, then press the joystick to enter.

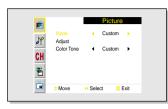

Custom

Normal

• Select III Exit

Ĕ

가 CH 원 () Mode

Adjust

Move

- 2 Move the joystick up or down to select "Color Tone", then move the joystick left or right to select "Normal", "Warm1", "Warm2", "Cool2" or "Cool1".
  - You can select "Custom", "Color1", "Color2" or "Color3" in PC mode.
  - You can select "Color1", "Color2" or "Color3" in DVI mode.

Press the Menu button to exit.

3

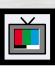

# **Plasma Display** Viewing the Picture-in-Picture

## Selecting the PIP Screen

- Press the Menu button. Move the joystick up or down to select "PIP", then press the joystick to enter.
  - Quick way to access the PIP: Just press the "PIP" button on the remote control.

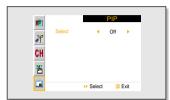

2 Move the joystick left or right to select "On". The PIP image will appear in the corner of the screen.

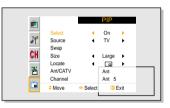

3 Press the Menu button to exit.

#### PIP Settings

O: PIP and Swap Operate X: PIP doesn't Operate

|                           |    | X . PIP QUEST ( Operate |         |             |             |    |     |
|---------------------------|----|-------------------------|---------|-------------|-------------|----|-----|
| Main screen<br>PIP screen | TV | Video                   | S-Video | Component 1 | Component 2 | PC | DVI |
| TV                        | 0  | 0                       | 0       | 0           | 0           | 0  | 0   |
| Video                     | 0  | Х                       | 0       | 0           | 0           | 0  | 0   |
| S-Video                   | 0  | 0                       | Х       | 0           | 0           | 0  | 0   |
| Component 1               | 0  | 0                       | 0       | Х           | Х           | Х  | Х   |
| Component 2               | 0  | 0                       | 0       | Х           | Х           | Х  | Х   |
| PC                        | 0  | 0                       | 0       | Х           | Х           | Х  | Х   |
| DVI                       | 0  | 0                       | 0       | х           | х           | х  | Х   |

# Plasma Display

## Selecting an External Signal

You can use PIP to view a signal from an external source, such as a VCR.

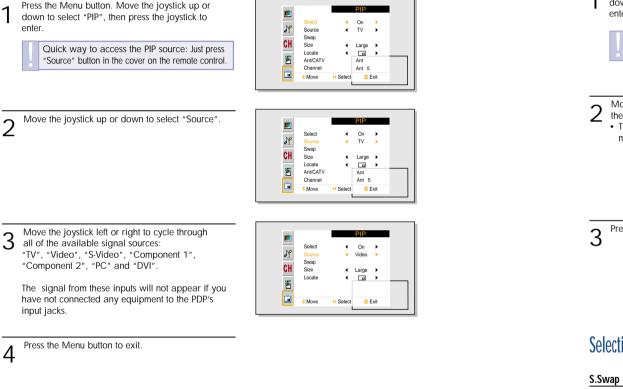

#### Note

• The PIP function operates in Wide screen.

· Using Multi-Screen in the Normal, Zoom1 or Zoom2 screen will change the size of the main screen to Wide screen.

## Swapping the Contents of the PIP Image and Main Image

Press the Menu button. Move the joystick up or down to select "PIP", then press the joystick to enter

> Quick way to access swapping: Just press the "Swap" button on the remote control.

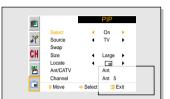

- Move the joystick up or down to select "Swap", then press the joystick to enter.
- The image in the PIP window will appear on the main screen, and vice versa.

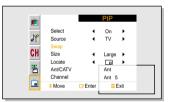

Press the Menu button to exit.

## Selecting the Sound Source

Press the S.Swap button to switch between the Main or Sub (PIP) audio source.

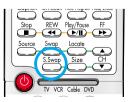

4

#### Move the joystick left or right to move the PIP screen 3 where you want.

4

1

2

# Press the Menu button to exit.

## Changing the Location of the PIP Image

Plasma Display

- Press the Menu button. Move the joystick up or down to select "PIP", then press the joystick to enter.
  - Quick way to access the PIP location: Just press the "Locate" button on the remote control.
- Move the joystick up or down to select "Locate".

| Ĕ        |                               |                            | PIP      |          | l |
|----------|-------------------------------|----------------------------|----------|----------|---|
| <u> </u> | Select<br>Source              | •                          | On<br>TV | <b>}</b> |   |
| CH       | Swap<br>Size                  | •                          | Large    | •        |   |
| 西        | Locate<br>Ant/CATV<br>Channel | •                          | Ant      | •        |   |
| Ĭ.       | Channel                       | <ul> <li>Select</li> </ul> | Ant 5    | xit      |   |

PIP **і** М On ▶
 TV ▶ Select Source Swap CH Size Large 🕨 Ant • \* Ant/CATV Channel Ant 5 Move Select 🛄 Exit

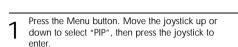

Changing the Size of the PIP Window

Quick way to access the PIP size: Just press the "Size" button in the cover on the remote control.

Move the joystick up or down to select "Size". 2

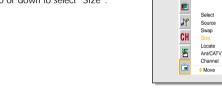

| $\mathbf{c}$ | Move the joystick left or right to select "Small", |
|--------------|----------------------------------------------------|
| 3            | "Double" or "Large".                               |

≝ }\* CH ™ Select Source Swap Size On • TV • Small . Locate • • Ant/CATV Ant Channel Ant 5 Exit Move Select 

Select

Source Swap Size Locate Ant/CATV

Channel

Move

Select

Source

On

TV

▲ Large ▶

<\_\_\_→

Ant 5

On •

TV

Large

Ant

Ant 5

• • •

 Select 🛄 Exit 

💷 Exit

Ant

Select

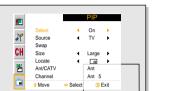

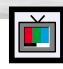

# Plasma Display Changing the Screen Size

## Changing the PIP Channel

Press the Menu button. Move the joystick up or down to select "PIP", then press the joystick to enter.

Quick way to change the PIP channel: Just press the "CH $\blacktriangle$ ,  $\blacksquare$ " buttons under the cover of the remote control.

2 Move the joystick up or down to select "Ant/CATV". Move the joystick left or right to select "Ant", "STD", "HRD" or "IRC".

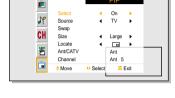

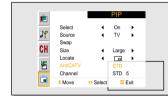

3 Move the joystick up or down to select "Channel". Move the joystick left or right to change the channel that appears in the PIP window. You can also press PIP CH▲, ▼ buttons on the remote control.

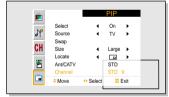

Press the Menu button to exit.

When you press the Aspect button on the remote control, the PDP's screen mode should appear in sequence. The screen displays in this order: Wide, Panorama, Zoom1, Zoom2, Normal.

#### <u>Note</u>

• If you watch a still image or the Normal (4:3) mode for a long time (over 2 hours) on image may be burned on to the screen, view the monitor in Wide or Panorama mode as much as possible.

#### Wide

Sets the picture to 16:9 wide mode.

#### Zoom2

The screen size when the Zoom1 screen is vertically enlarged.

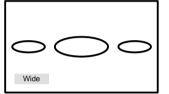

#### Panorama

Converts regular 4:3 aspect ratio screen to wide screen.

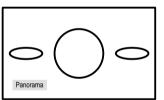

#### Zoom1

The screen size when Wide screen is vertically enlarged

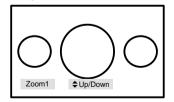

#### <u>Notes</u>

- In TV, VIDEO, S-VIDEO and Component(480i) modes, all screen modes can be selected. (Wide → Panorama → Zoom1 → Zoom2 → Normal).
- In PC/DVI mode, only Wide & Normal modes can be selected.
- In Component(480p, 720p. 1080i) modes, Panorama mode can't be selected.
- In Component(480p, 720p. 1080i) modes, you can move the picture on screen pressing the Up▲ or Down▼ button. (All screen modes)
- Changing the screen size to Normal, Zoom1 or Zoom2 during PIP mode will cause the PIP 49 window to disappear.

vertically enlarged.

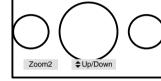

#### Normal (4:3)

Sets the picture to 4:3 normal mode.

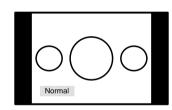

4

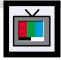

# Freezing the Picture

Still

Press the Still button on the remote control to freeze a moving picture. Press again to cancel.

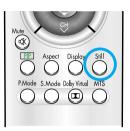

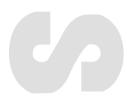

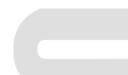

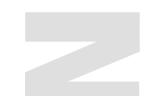

## PLASMA DISPLAY PANEL

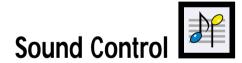

| Customizing the Sound                          | 52 |
|------------------------------------------------|----|
| Using Automatic Sound Settings                 | 53 |
| Choosing a Multi-Channel Sound (MTS)Soundtrack | 54 |
| Using the Auto Volume                          | 55 |
| Using Dolby Virtual                            | 56 |
| Using a Subwoofer                              | 57 |

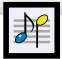

# **Customizing the Sound**

Press the Menu button. Move the joystick up or down to select "Sound", then press the joystick to enter.

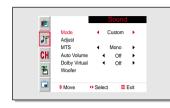

Move the joystick up or down to select "Adjust", 2 then press the joystick to enter. You will also see the items "Bass", "Treble" and "Balance"

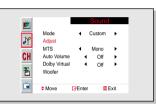

Move the joystick up or down to select the item you 3 Move the joystic wish to change.

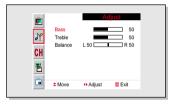

Move the joystick left or right to change the value of 4 the item.

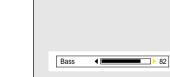

Press the Menu button to exit.

5

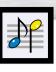

# Plasma Display **Using Automatic Sound Settings**

Press the Menu button. Move the joystick up or down to select "Sound", then press the joystick to enter.

> Quick way to access the sound setting: Just press the "S.Mode" button on the remote control.

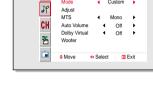

Mod

Ĕ

Move the joystick left or right to select "Custom", 2 "Standard", "Music", "Movie" or "Speech" sound settina.

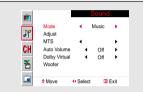

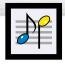

# Choosing a Multi-Channel Sound (MTS) Soundtrack

Depending on the particular program being broadcast, you can listen to stereo, mono, or a Separate Audio Program. (SAP audio is usually a foreign-language translation. Sometimes SAP has unrelated information like news or weather.)

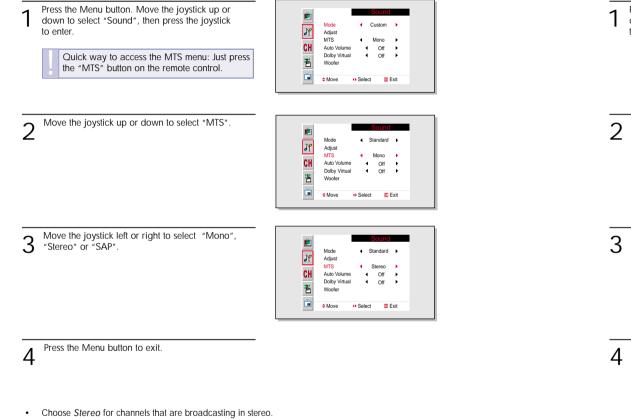

- Choose *Mono* for channels that are broadcasting in mono, or if you are having difficulty receiving a stereo signal.
- Choose SAP to listen to the Separate Audio Program, which is usually a foreign-language translation.

#### Note

• The MTS function operates in TV mode only.

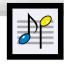

# Plasma Display Using the Auto Volume

Each broadcasting station has its own signal conditions, which can make it necessary to adjust the volume every time the channel is changed. "Auto volume" lets you automatically adjust the volume of the desired channel by lowering the sound output when the modulation signal is high or by raising the sound output when the modulation signal is low.

Press the Menu button. Move the joystick up or down to select "Sound", then press the joystick to enter.

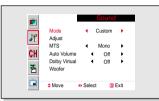

2 Move the joystick up or down to select "Auto Volume".

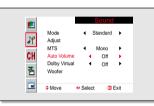

**2** Move the joystick right to select "On".

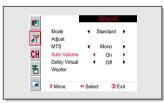

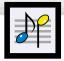

to enter.

Virtual"

2

3

# **Using Dolby Virtual**

Press the Menu button. Move the joystick up or

down to select "Sound", then press the joystick

Quick way to access the Dolby Virtual: Just press

the "Dolby Virtual" button on the remote control.

This feature allows the PDP's optional L/R speakers to provide a Home Theater-like Dolby effect. The center and surround sounds are mixed into the L/R speakers.

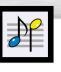

2

3

# Plasma Display Using a Subwoofer

Press the Menu button. Move the joystick up or down to select "Sound", then press the joystick to enter

then press the joystick to enter.

Move the joystick up or down to select "Woofer",

Move the joystick left or right to select "On".

Move the joystick up or down to select "Volume",

4 then move the joystick up of down to select volume

This sets the volume for the subwoofer.

value of the item.

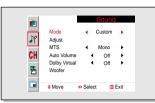

- Ĕ Mode A Standard N Adjust MTS Mono 🕨 4 CH Auto Volume Off ► • Dolby Virtual Off 🕨 Ь Woofe ŭ III Exit Move Enter
- Ĕ ∢ On ▶ Woofer sp Volume 50 Cutoff Freq. CH Ь Ď Move Select 
   Exit
- Ě Woofer ∢ On ▶ sp Volume 50 Cutoff Freg. 4 120Hz ► CH Ъ Ď ♦ Adjust ■ Exit Move
- Volume 65 4
- Move the joystick up or down to select "Cutoff 5 Freq.", then move the joystick left or right to adjust the value of the item. This sets the cutoff frequency for the subwoofer. For example, if you set the cutoff frequency at 130Hz, the subwoofer will reproduce frequencies of 130Hz and lower.

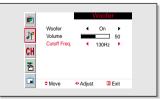

Press the Menu button to exit. 6

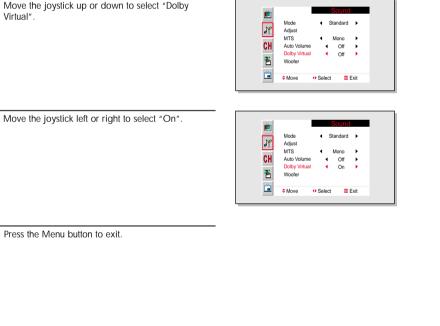

■ JP CH ™

Ď Move

Mode

Adjust

MTS

Woofer

Auto Volume

Dolby Virtual

Custom

Mono •

Off ▶
Off ▶

Select III Exit

•

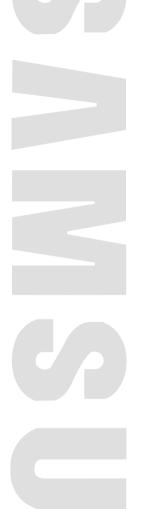

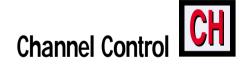

PANEL

| Fine Tu | Ining Channels      | 60 |
|---------|---------------------|----|
| LNA (Lo | ow Noise Amplifier) | 61 |

DISPLAY

PLASMA

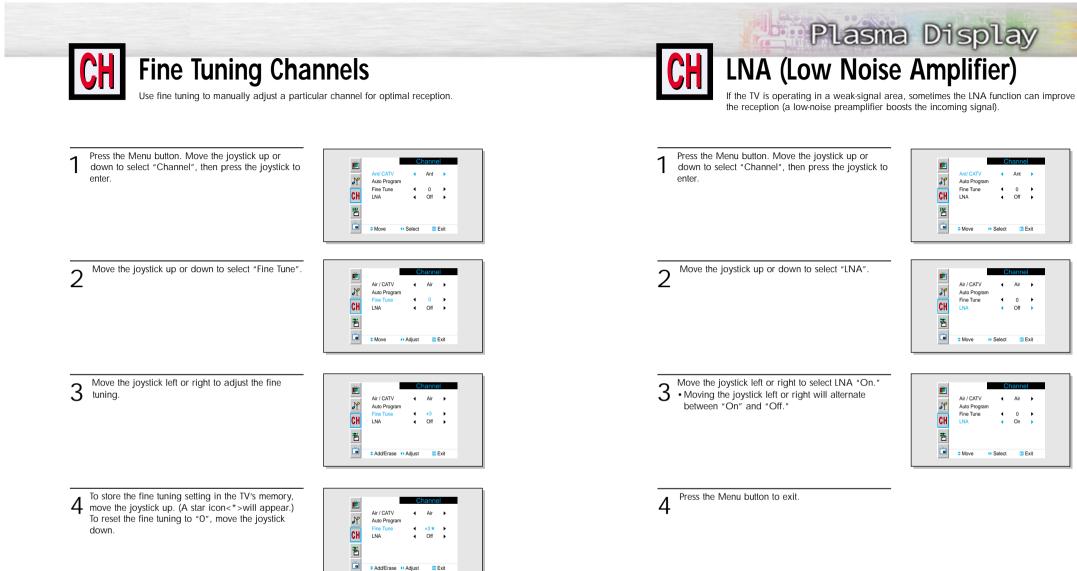

# Connecting a PC and Operation

PLASMA

| Connecting to a PC                 | 64 |
|------------------------------------|----|
| Adjusting the PC Screen            | 68 |
| Changing the Position of the Image | 69 |
| Changing the Size of the Image     | 70 |
| Information                        | 71 |
| Picture Quality Adjustment         | 72 |

Ρ

LAY

P A

Ν

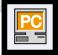

# Connecting to a PC

Connection to a Macintosh PC may require an adaptor that fits the PC terminal.

PDP

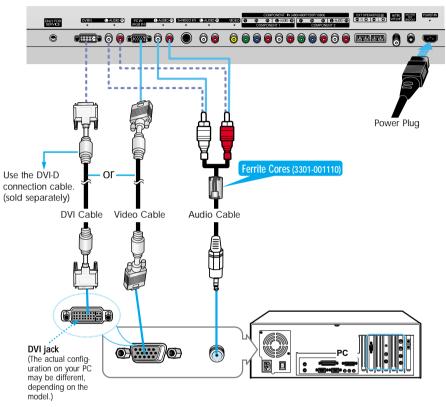

## Connecting a PC to the PDP

- 1 Connect a PC (15pin) cable between the Video Output jack(or DVI jack) on the PC and the RGB IN(or DVI IN) Input jack (15p D-SUB) on the PDP.
- $2\,$  Connect a Audio cable between the Audio (RGB or DVI) on the PC and the Audio L/R (RGB or DVI) input jacks on the PDP.

#### To watch the PC screen:

- 1. Turn on your PDP, and press the Source button on the remote control.
- 2. Move the joystick up or down to select the "PC", then press the joystick to enter.
- Turn on PC and check for PC system requirements. (Refer to pages 66 and 67 for PC system requirements.)
- 3. Adjust the PC screen. (Refer to pages 68 and 74.)

## Pin Configuration

#### D-Sub Cable

15Pin Signal Cable (based on protruded pin)

| DVI-D | Cable | (Digital-Only | Connector) |
|-------|-------|---------------|------------|
|       |       |               |            |

|         | •••                           |                     |  |
|---------|-------------------------------|---------------------|--|
| Pin No. | PC IN                         | PC OUT              |  |
| 1       | Red (R)                       | Red (R)             |  |
| 2       | Green (G)                     | Green (G)           |  |
| 3       | Blue (B)                      | Blue (B)            |  |
| 4       | Grounding                     | Grounding           |  |
| 5       | Grounding (DDC)               | Grounding (DDC)     |  |
| 6       | Red (R) Grounding             | Red (R) Grounding   |  |
| 7       | Green (G) Grounding           | Green (G) Grounding |  |
| 8       | Blue (B) Grounding            | Blue (B) Grounding  |  |
| 9       | Reserved                      | Reserved            |  |
| 10      | Sync Grounding                | Sync Grounding      |  |
| 11      | Grounding Grounding           |                     |  |
| 12      | Data (DDC) Data (DDC)         |                     |  |
| 13      | Horizontal sync.              | Horizontal sync.    |  |
| 14      | Vertical sync. Vertical sync. |                     |  |
| 15      | Clock (DDC) Clock (DDC)       |                     |  |
|         |                               |                     |  |

| Pin No. | Signal Assignment       | Pin No. | Signal Assignment       |  |
|---------|-------------------------|---------|-------------------------|--|
| 1       | T.M.D.S. Data2-         | 13      | T.M.D.S. Data3+         |  |
| 2       | T.M.D.S. Data2+         | 14      | +5V Power               |  |
| 3       | T.M.D.S. Data2/4 Shield | 15      | Ground (for +5V)        |  |
| 4       | T.M.D.S. Data4-         | 16      | Hot Plug Detect         |  |
| 5       | T.M.D.S. Data4+         | 17      | T.M.D.S. Data0-         |  |
| 6       | DDC Clock               | 18      | T.M.D.S. Data0+         |  |
| 7       | DDC Data                | 19      | T.M.D.S. Data0/5 Shield |  |
| 8       | No Connect              | 20      | T.M.D.S. Data5-         |  |
| 9       | T.M.D.S. Data1-         | 21      | T.M.D.S. Data5+         |  |
| 10      | T.M.D.S. Data1+         | 22      | T.M.D.S. Clock Shield   |  |
| 11      | T.M.D.S. Data1/3 Shield | 23      | T.M.D.S. Clock+         |  |
| 12      | T.M.D.S. Data3-         | 24      | T.M.D.S. Clock-         |  |

## Setting up Your PDP (Plug and Play)

Our adoption of the new VESA<sup>®</sup> Plug and Play solution eliminates complicated and time consuming setup. It allows you to install your monitor in a Plug and Play compatible system, without the usual setup hassles and confusion. Your PC system can easily identify and configure itself for use with your display. This monitor automatically tells the PC system its Extended Display Identification data (EDID) using Display Data Channel (DDC) protocols.

## How to Set up Your PC Software (Windows only)

浦

Man

Continued..

Advanced.

집

Э

Ad a little

The Windows display-settings for a typical computer are shown below. However, the actual screens on your PC will probably be different, depending upon your particular version of Windows and your particular video card. But even if your actual screens look different, the same, basic set-up information will apply in almost all cases. (If not, contact your computer manufacturer or Samsung Dealer.)

|                | a               | Windowste |  |
|----------------|-----------------|-----------|--|
| Care -         | time for        | Windows98 |  |
| Berne          |                 |           |  |
| and the second | · Holesante     |           |  |
| C Paratas      |                 |           |  |
| C Doort        |                 |           |  |
| No person      | - Contractioned | -         |  |
| G2 Del         | · Slottelibe    | ins.      |  |
| A 24           | Annanay         |           |  |
| Ster.          | Scott- an       |           |  |
| A comment.     |                 |           |  |
| All Indian     |                 |           |  |

() (j

5 St 14 14

Backgound Some Saver Appenance Effects Meb Settings

(University) Amile 1 on ATI Graphics Pro Turbs PCI (almid - CT)

Courses, see a

640 by 490 pixels

Cancel

Less

06.

Gill.

Control Panel

Control Farm

taket in kan s

Record room technical hopest

Total Sector

10000

.

Ficence

On the windows screen, select in the following sequence : Start  $\rightarrow$  Settings  $\rightarrow$  Control Panel.

When the control panel screen appears, click on "Display" and a display dialog-box will appear.

Select the "Settings" tab in the display dialogbox.

The two key variables that apply the PDP.PC interface are "resolution" and "colors". The correct settings for these two variables are:

- Size (sometimes called "resolution"): 640 x 480 pixels.
- Color: "24-bit" color (might also be expressed as "16 million colors")Shown at left is a typical screen for "Display" dialog box.

If a vertical-frequency option exists on your display settings dialog box, the correct value is "60" or "60 Hz." Otherwise, just click "OK" and exit the dialog box.

#### Notes:

Both screen position and size will vary, depending on the type of PC monitor and its resolution. The table below shows all of the display modes that are supported:

Plasma Display

| Video signal              | Dot X Line | Vertical<br>Frequency (Hz) | Horizontal<br>Frequency (KHz) | Vertical polarity | Horizontal polarity |
|---------------------------|------------|----------------------------|-------------------------------|-------------------|---------------------|
|                           | 640 X 350  | 70.086                     | 31.469                        | N                 | Р                   |
|                           |            | 85.080                     | 37.861                        | N                 | Р                   |
|                           | 640 X 400  | 85.080                     | 37.861                        | Р                 | N                   |
|                           | 720 X 400  | 70.087                     | 31.469                        | Р                 | N                   |
|                           |            | 85.039                     | 37.927                        | Р                 | N                   |
|                           | 640 X 480  | 59.940                     | 31.469                        | N                 | N                   |
|                           |            | 72.809                     | 37.861                        | N                 | N                   |
| IBM PC / AT<br>Compatible |            | 75.000                     | 37.500                        | N                 | N                   |
|                           |            | 85.008                     | 43.269                        | Ν                 | N                   |
|                           | 800 X 600  | 56.250                     | 35.156                        | N/P               | N/P                 |
|                           |            | 60.317                     | 37.879                        | Р                 | Р                   |
|                           |            | 72.188                     | 48.077                        | Р                 | Р                   |
|                           |            | 75.000                     | 46.875                        | Р                 | Р                   |
|                           |            | 85.061                     | 53.674                        | Р                 | Р                   |
|                           | 1024 X 768 | 60.004                     | 48.363                        | N                 | N                   |
|                           |            | 70.069                     | 56.476                        | N                 | N                   |
|                           |            | 75.029                     | 60.023                        | Р                 | Р                   |
|                           |            | 84.997                     | 68.677                        | Р                 | Р                   |

• The interlace mode is not supported.

· The PDP operates abnormally if a non-standard video format is selected.

#### Notes:

- When this PDP is used as a PC display, 32-bit color is supported.
- Depending on the manufacturer, your PC display screen might appear different. (and depending on your particular version of Windows).
   Check your PC instruction book for information about connecting your PC to a PDP.
- If a vertical and horizontal frequency-select mode exists, select 60Hz (vertical) and 31.5kHZ (horizontal).
- In some cases, abnormal signals (such as stripes) might appear on the screen when the PC power is turned off (or if the PC is disconnected). If so, press the Source button to enter the VIDEO mode. Also, make sure that the PC is connected.
- Connect only a PC monitor to the monitor output port while viewing the PC screen. (Otherwise, random signals might appear).

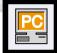

# Adjusting the PC Screen

## Adjusting the R.G.B

#### Preset:

· Press the Source button, then move the joystick up or down to select PC. Press the joystick to select PC mode.

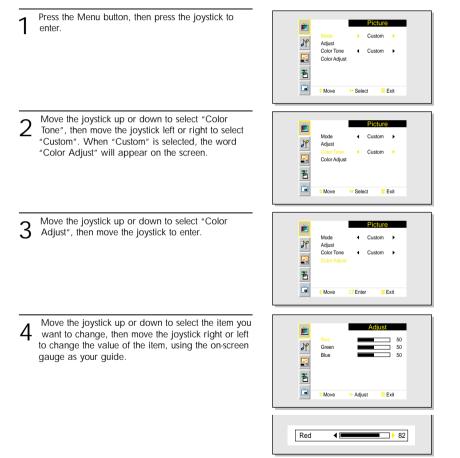

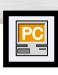

# Plasma Display Changing the Position of the Image

#### After connecting the PDP to your PC, adjust the position of the screen if it is not well-aligned.

#### Preset:

• Press the Source button, then move the joystick up or down to select PC. Press the joystick to select PC mode.

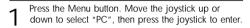

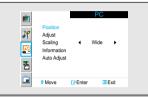

2 Press the joystick to enter, then adjust the screen position by using the joystick button.

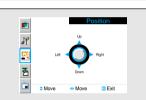

3 Press the Menu button to exit.

5

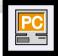

# Changing the Size of the Image

#### Preset:

· Press the Source button, then move the joystick up or down to select PC. Press the joystick to select PC mode.

Press the Menu button. Move the joystick up or 1 down to select "PC", then press the joystick to enter.

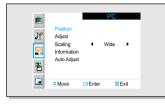

Move the joystick up or down to select "Scaling". 2

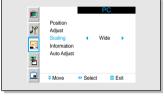

Move the joystick left or right to select "Wide" 3 Move the joys or "Normal".

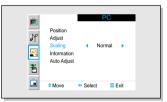

Press the Menu button to exit. 4

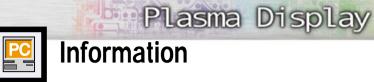

# Information

#### Preset:

1

- · Press the Source button, then move the joystick up or down to select PC. Press the joystick to select PC mode.
  - Press the Menu button. Move the joystick up or down to select "PC", then press the joystick to enter.

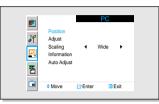

Move the joystick up or down to select "Informa-2 tion", then press the joystick to enter. The vertical, horizontal frequencies and resolution appear.

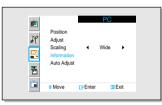

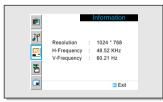

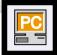

# **Picture Quality Adjustment**

## Picture Automatic Adjustment

### Preset:

· Press the Source button, then move the joystick up or down to select PC. Press the joystick to select PC mode.

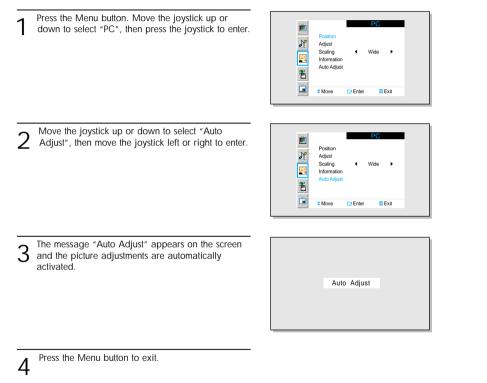

# Coarse Adjustment

### Preset:

• Press the Source button, then move the joystick up or down to select PC. Press the joystick to select PC mode.

Plasma Display

Press the Menu button, move the joystick up or down to select "PC", then press the joystick to enter.

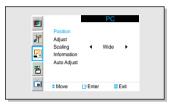

 $2 \quad \mbox{Move the joystick up or down to select "Adjust",} \\ then move the joystick left or right to enter.$ 

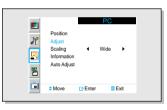

 ${\bf 3}$  Move the joystick up or down to select "Coarse".

Remove picture noise (vertical stripes) on the screen by moving the joystick left or right. (If Coarse is not set properly, vertical stripes will appear on the screen.)

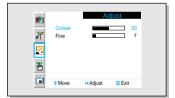

| Coarse 4 53 |        |          |
|-------------|--------|----------|
|             | Coarse | ♦ 💶 🕨 53 |

 $4 \quad {}^{\hbox{Move the Menu button to exit.}}$ 

## Fine Tuning (Fine)

#### Preset:

• Press the Source button, then move the joystick up or down to select PC. Press the joystick to select PC mode.

Press the Menu button. Move the joystick up or down to select "PC", then press the joystick to enter. Docitio Adjust Scaling Information Auto Adjust III Exit Move Penter Move the joystick up or down to select "Adjust", 2 Move the joystick up or down to select "Ad then move the joystick left or right to enter. Position Adjust Scaling Wide + Informatio Auto Adjust Move 🖸 Enter 🛄 Exit PLASMA DISPLAY PANEL Move the joystick up or down to select "Fine". 3 ř 7 2 8 5 50 Corase Remove picture noise (vertical stripes) on the screen Fine by moving the joystick left or right. (If Fine is not set properly, vertical stripes will appear on the Time Setting screen.) Move Adjust III Exit Fine 4 🗖 → 53 

 $4 \quad \hbox{Move the Menu button to exit.} \\$ 

6

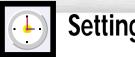

# Setting the Clock

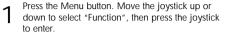

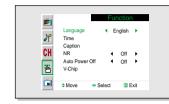

Ĕ J? CH 張

Ŭ

Language Time

Caption

Auto Power Off

NR

V-Chip

Move

 $\label{eq:constraint} 2 \quad \text{Move the joystick up or down to select "Time", then} \\ \text{press the joystick to enter.}$ 

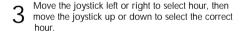

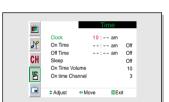

Enter

Off ▶

III Exit

< Off

4 Move the joystick left or right to select minute, then move the joystick up or down to select the correct minute.

| Clock<br>On Time<br>CH Steep<br>On Time Volu |      | am<br>am Off |
|----------------------------------------------|------|--------------|
| On time Char                                 | nnel | 3            |
| Adjust \$                                    | Move | III Exit     |

Press the Menu button to exit.

### <u>Note</u>

5

 Time setting will be reset when you pull out the Power cord if the PDP is ON. (If you want to keep the time setting, turn the PDP off using the Power button on the remote control or the Front Panel.)

# Plasma Display Setting the Sleep Timer

You can set your PDP to automatically turn off after a preset interval.

- Press the Menu button. Move the joystick up or down to select "Function", then press the joystick to enter.
  - Quick way to access the sleep timer: Just press the "Sleep" button on the remote control.

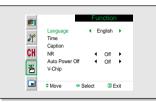

2 Move the joystick up or down to select "Time", then press the joystick to enter.

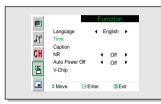

 $3 \qquad \text{Move the joystick up or down to select "Sleep"}.$ 

4 Move the joystick left or right to select the time interval for the PDP to stay on. The interval ranges from 10 to 180 minutes.

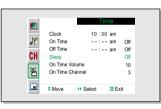

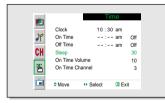

 $5^{\rm Press the Menu button to exit.}$ 

76

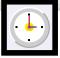

## **Setting the Timers**

This PDP can be set to turn on or off automatically at specific times that you choose. Before using the timers, you must set the PDP's clock, as described previously.

### Setting the On/Off Timer

1 Press the Menu button. Move the joystick up or down to select "Function", then press the joystick to enter.

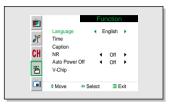

 $2 \quad \mbox{Move the joystick up or down to select "Time", then} \\ press the joystick to enter.$ 

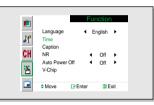

 ${\bf 3}^{}$  Move the joystick up or down to select "On Time".

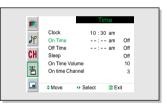

4 Move the joystick left or right to select hour, then move the joystick up or down to select the correct hour.

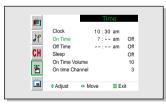

5 Move the joystick left or right to select minute, then move the joystick up or down to select the correct minute.

| <b>m</b>    | Time     |     |
|-------------|----------|-----|
| Clock       | 10:30 am |     |
| On Time     | 7:30 am  | Off |
| Off Time    | :- am    | Off |
| H Sleep     |          | Off |
| On Time Vol | ume      | 10  |
| On time Cha | innel    | 3   |
| Adjust      | Move  E  | dt  |

6 Move the joystick left or right to select "Off" or "On", then move the joystick up down to select "Off" or "On".

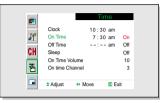

7 If you want to set Off Time, move the joystick down to select the "Off Time". Set the "Off Time" just as you set "On Time".

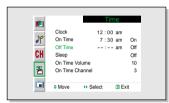

8 Press the Menu button to exit.

### Note

• If you set to On Time or Off Time, the Power Indicator on the Front Panel is changed to Green.

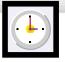

## Setting the Preferred Channel and Volume Level

The preferred channel and volume can be set for when the timer automatically turns on the TV.

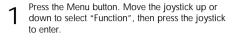

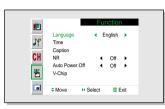

Move the joystick up or down to select "Time", then 2 press the joystick to enter.

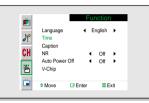

Move the joystick up or down to select "On Time 3

Volume" Move the joystick left or right to adjust volume level.

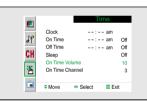

Move the joystick up or down to select "On Time 4 Channel".

Move the joystick left or right to select channel.

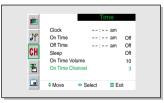

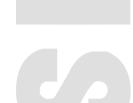

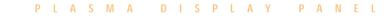

## -կիղ Function Description

| Selecting a Menu Language | 82 |
|---------------------------|----|
| Viewing Closed Captions   | 83 |
| Digital Noise Reduction   | 84 |
| Setting Auto Power Off    | 85 |
| Using the V-Chip          | 86 |

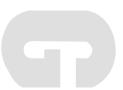

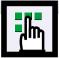

# Selecting a Menu Language

Press the Menu button. Move the joystick up or down to select "Function", then press the joystick to enter.

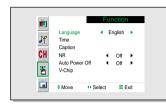

2 Move the joystick left or right to select the appropriate language : English, Français or Español.

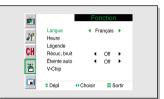

Press the Menu button to exit.

3

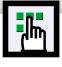

## Plasma Display Viewing Closed Captions

Your TV decodes and displays the closed captions that are broadcast with certain TV shows. These captions are usually subtitles for the hearing impaired or foreignlanguage translations. All VCRs record the closed caption signal from television programs, so home-recorded video tapes also provide closed captions. Most prerecorded commercial video tapes provide closed captions as well. Check for the closed caption symbol in your television schedule and on the tape's packaging: cc

Press the Menu button. Move the joystick up or down to select "Function", then press the joystick to enter.

Move the joystick up or down to select "Caption",

/ then press the joystick to enter.

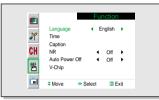

- Ĕ English Language sp Time Caption CH NR Off ► Auto Power Off I Off ► Ъ V-Chip Č. Move Enter III Exit
- $\label{eq:starsest} 3 \ \ \, \mbox{Move the joystick left or right to turn closed caption-ing on/off.}$

4 Move the joystick up or down to select "Mode", then move the joystick left or right to select "Caption" or "Text."

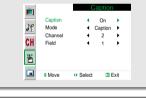

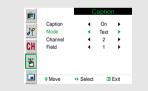

- Depending on the particular broadcast, it might be

necessary to make changes to "Channels" and "Field": Move the joystick up, down, left and right to make the changes. (Follow the same procedure as in steps 3-4 above.) Press the Menu button to exit.

### <u>Note</u>

 Different channels and fields display different information: Field 2 carries additional information that supplements the information in Field 1. (For example, Channel 1 may have subtitles in English, while Channel 2 has subtitles in Spanish.

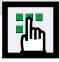

## **Digital Noise Reduction**

If the broadcast signal received by your TV is weak, you can activate the Digital Noise Reduction feature to help reduce any static and ghosting that may appear on the screen.

Press the Menu button. Move the joystick up or down to select "Function", then press the joystick to enter.

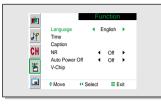

2 Move the joystick up or down to select "NR".

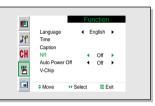

3 Move the joystick left or right to select "On".

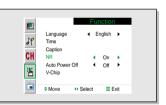

Press the Menu button to exit.

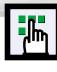

## Plasma Display Setting Auto Power Off

The PDP can be set to turn off automatically if no buttons are pressed for 3 hours after the PDP turns on automatically by the on timer.

Press the Menu button. Move the joystick up or down to select "Function", then press the joystick to enter.

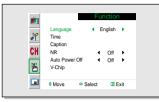

 $2 \, \stackrel{\text{Move the joystick up or down to select "Auto Power Off".}$ 

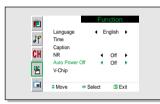

3 Move the joystick left or right to select "On".

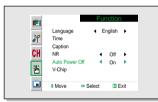

Press the Menu button to exit.

### <u>Note</u>

4

- If the Off timer is set, Auto Power Off will not function.
- The power will be turned off automatically after 15 minutes if the PDP is ON and there is no input signal. (For instance, if you select a channel without a signal while in TV mode or when there is no input signal after selecting an output signal)

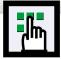

## Using the V-Chip

The V-Chip feature automatically locks out programs that are deemed inappropriate for children. The user must enter a PIN (personal ID number) before any of the V-Chip restrictions are set up or changed.

Note : When the V-chip feature is activated, the PIP and channel-auto program features do not function.

## Setting Up Your Personal ID Number (PIN)

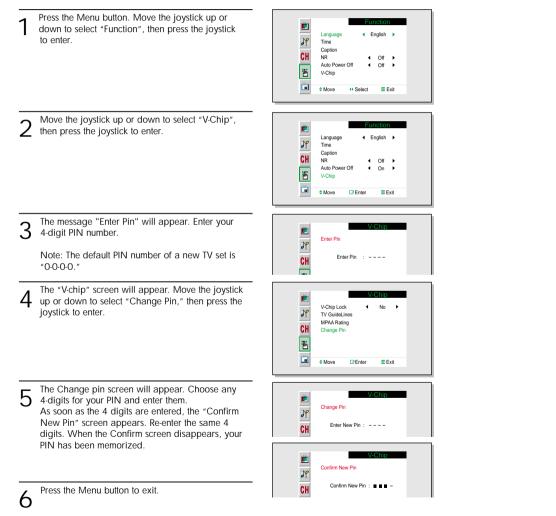

## How to Enable/Disable the V-Chip

Press the Menu button. Move the joystick up or down to select "Function", then press the joystick Ĕ Languag English M to enter. Time Caption CH 15 NR Off ▶ Auto Power Off Off ► V-Chip Ď III Exit Move Select Move the joystick up or down to select "V-Chip", 2 Move the joystick up or down then press the joystick to enter. Ĕ Language M Time Caption CH The second second se NR Off ▶ Auto Power Off On 🕨 V-Chip Ď Move Enter III Exit The message "Enter Pin" will appear. Enter your Ĕ 4-digit PIN number. Enter Pir M Enter Pin : - - - -CH ..... The "V-chip" screen will appear. Ĕ To enable the V-Chip feature, move the joystick to V-Chip Lock Yes M the right so that the "V-Chip Lock" field is Yes. TV GuideLines (Move the joystick to the left or right will alternate MPAA Rating CH Change Pin between Yes and No.) Ъ Ď Move Select 🛄 Exit

Press the Menu button to exit. 5

3

### <u>Note</u>

- If you forget the PIN, press the remote-control buttons in the following sequence, which resets the pin
- to 0-0-0 : Power Off  $\rightarrow$  Mute  $\rightarrow$  8  $\rightarrow$  2  $\rightarrow$  4  $\rightarrow$  Power On.

89

### How to Set up Restrictions Using the "TV guidelines"

First, set up a personal identification number (PIN), and enable the V-Chip. (See previous section.) Parental restrictions can be set up using either of two methods: The TV guidelines or the MPAA rating.

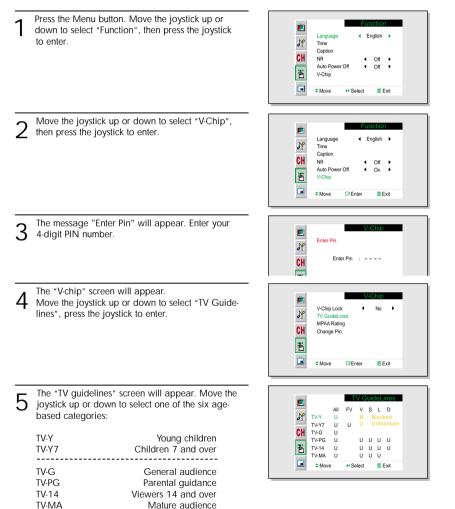

At this point, one of the TV-Ratings is selected.

6 Move the joystick to the right: Depending on your existing setup, a letter "U" or "B" will start blinking

Plasma Display

(U= Unblocked, B= Blocked)

While the "U" or "B" is blinking, move the joystick up or down to block or unblock the category.

Move the joystick to the right to save the TV guidelines. A TV-Rating will be selected, and no letters will blink.

To select a different TV-Rating, move the joystick up or down and then repeat the process.

Note 1: The TV-Y7, TV-PG, TV-14 and TV-MA have additional options. See the next step to change any of the following sub-ratings:

FV: Fantasy violence

- D: Dialog
- 1: L
- S: Sexual situation
- V: Violence

Note 2: The V-Chip will automatically block certain categories that are "more restrictive". For example, if you block "TV-Y" category, then TV-Y7 will automatically be blocked. Similarly, if you block the TV-G category, then all the categories in the "young adult" group will be blocked (TV-G, TV-PG, TV-14 and TV-MA). The sub-ratings (D, L, S, V) work together similarly. (See next section.)

How to set the FV, D, L, S and V sub-ratings.

First, select one of these TV-Ratings: TV-Y7, TV-PG, TV-14 or TV-MA (See Step 4, on previous page).

Next, while the TV-Rating is selected, repeatedly move the joystick to the right. This will cycle through the available sub-ratings (FV,L, S, D or V).

A blinking letter ("U" or "B") will be displayed for each sub-rating. While the "U" or "B" is blinking, move the joystick up or down to change the sub-rating.

Move the joystick to the right to save the TV guidelines. A TV-Rating will be selected and no letters will select. To select a different TV-Rating, move the joystick up or down and then repeat the process.

Note: The V-chip will automatically block certain categories that are "More restrictive". For example, if you block "L" sub-rating in TV-PG, then the "L" sub-ratings in TV-14 and TV-MA will automatically be blocked.

Press the Menu button to clear all the screens. (Or proceed to the next section, and set up 8 additional restrictions based on the MPAA codes).

 Note: These categories consist of two separate groups: TV-Y and TV-Y7 (young children through age 7), and TV-G through TV-MA (everybody else). The TV-Y and TV-Y7 categories are colored blue.

The restrictions for these two groups work independently: If a household includes very young children as well as young adults, the TV guidelines must be set up separately for each age group. (See next step.)

## How to Set up Restrictions using the MPAA Ratings: G, PG, PG-13, R, NC-17, X

The MPAA rating system uses the Motion Picture Association of America (MPAA) system, and its main application is for movies. When the V-Chip lock is on, the TV will automatically block any programs that are coded with objectionable ratings (either MPAA or TV-Ratings).

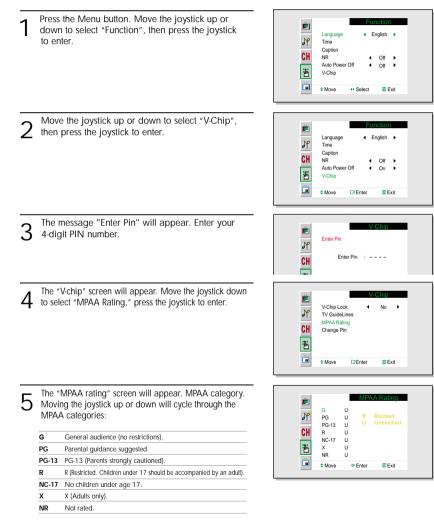

## How to Reset the TV after the V-Chip Blocks a Channel ("Emergency Escape")

If the TV is tuned to a restricted channel, the V-Chip will block it. The screen will go blank and the following message will appear: "Excessive rating."

To resume normal viewing, tune to a different channel using the number buttons. Under certain conditions (depending on the rating of the local TV programs) the V-Chip might lock out all the channels. In this case, use the V.Chip function for an "emergency escape":

Press the Menu button.

 $2\,$  Move the joystick up or down to select "V-Chip", then press the joystick to enter.

3 Enter your PIN number, and move the joystick to the right to temporarily disable the V-Chip Lock.

While a particular category is selected, move the joystick to the right to activate it. A selected letter ("U" or "B") will be displayed. Move the joystick up or down to select "U" or "B". Move the joystick to the right to save the settings.

Note: The V-Chip will automatically block any category that is "more restrictive." For example, if you block the "PG-13" category, then "R," "NC-17," and "X" will automatically be blocked also.

### PLASMA DISPLAY PANEL

# Appendix

| Troubleshooting        | Ł |
|------------------------|---|
| Care and Maintenance95 | ò |
| Specifications         | ) |

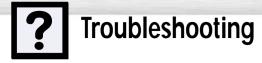

Before you call a service technician, please scan this list of problems and possible solutions. It may save you time and money.

| Problem                                       | Possible Solution                                                           |
|-----------------------------------------------|-----------------------------------------------------------------------------|
| Poor picture.                                 | Check all wire connections.                                                 |
| Your Remote control does not operate the PDP. | Press the "Mode" button to put your remote control in the "TV" mode.        |
| The PDP won't turn on.                        | Check if the power plug is connected.                                       |
| There is no screen image.                     | Check to see that both the PDP and the source are plugged in and turned on. |
| The image is too light or too dark.           | Adjust the Brightness or Contrast settings.                                 |
| The image is too large or too small.          | Adjust the Size settings.                                                   |

Plasma Display Care and Maintenance

With proper care, your PDP will give you many years of service. Please follow these guidelines to get the maximum performance from your PDP.

### **Identifying Problems**

- Do not put the PDP near extremely hot, cold, humid or dusty places.
- Do not put the PDP near appliances that create magnetic fields.
- Keep the ventilation openings clear.
- Do not place the PDP on a rough and slanted surface, such as cloth or paper.

### Liquids

• Do not place liquids near or on the PDP.

### Cabinet

- Never open the cabinet or touch the parts inside.
- Wipe your PDP with a clean, dry cloth. Never use water, cleaning fluids, wax, or chemicals.
- Do not put heavy objects on top of the cabinet.

### Temperature

• If your PDP is suddenly moved from a cold to a warm place, unplug the power cord for at least two hours so that moisture that may have formed inside the unit can dry completely.

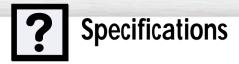

Exterior design and product specifications are subject to change without prior notice to improve the performance of this product.

This PDP applies to Class B digital device.

(Note: Class B system is for home use.)

This PDP has been registered for residential use in terms of EMI. So it can be used in all areas as well as residential areas.

| Model              |                | SPN4235                                                                   |  |
|--------------------|----------------|---------------------------------------------------------------------------|--|
| Dimensions Display |                | 1027 (W) X 79 (D) X 630.5 (H) mm ; 40.43 (W) X 3.11 (D) X 24.82(H) inches |  |
| Remote Control     |                | 54 (W) X 31.5 (D) X 220 (H) mm ; 2.13 (W) X 1.24 (D) X 8.66 (H) inches    |  |
| Weight Display     |                | 31 kg ; 68.34 lbs {37.6 kg ; 82.89 lbs (with stand)}                      |  |
|                    | Remote Control | 150g (including batteries) ; 0.33lbs                                      |  |
| Voltage            |                | 120V~, 60Hz                                                               |  |
| Power Consumption  |                | 370 Watts                                                                 |  |
| Number of Pixels   |                | 852(H) x 480(V)                                                           |  |
| Screen Size        |                | 107 Cm/42 inches                                                          |  |
| ANTENNA input      |                | VHF, UHF (75Ω unbalanced)                                                 |  |
| VIDEO input        |                | VIDEO                                                                     |  |
|                    |                | S-VIDEO                                                                   |  |
|                    |                | COMPONENT 1 - 480i / 480p / 720p / 1080i                                  |  |
|                    |                | COMPONENT 2 - 480i / 480p / 720p / 1080i                                  |  |
|                    |                | RGB : D-SUB 15P                                                           |  |
|                    |                | DVI                                                                       |  |
| AUDIO input        |                | VIDEO / S-VIDEO                                                           |  |
|                    |                | COMPONENT 1                                                               |  |
|                    |                | COMPONENT 2                                                               |  |
|                    |                | PC (RGB)                                                                  |  |
|                    |                | DVI                                                                       |  |
| AUDIO output       |                | 10W + 10W (8 Ω)                                                           |  |
|                    |                | Subwoofer (500mv RMS at 1KHz)                                             |  |

Plasma Display Memo